# Registration in USOSweb – subject preferences Undergraduate Studies

## Basic information concerning all turns of registration

#### You need to login to the website<https://usosweb.sgh.waw.pl/>

Next you need to go to **STUDENT'S SECTION**, in which all further declaration steps take place.

Depending on the specifics of each turn we use:

- **Calendar** (it shows all available registrations for the student, from which you move to the proper turn of declaration: subject, seminar, field of study – only Undergraduate Studies);
- **Cart** (shows subject for which the student is subscribed at the moment);
- **Schedule** (besides the current student's schedule, it shows up-to-date changes in subjects during registration).

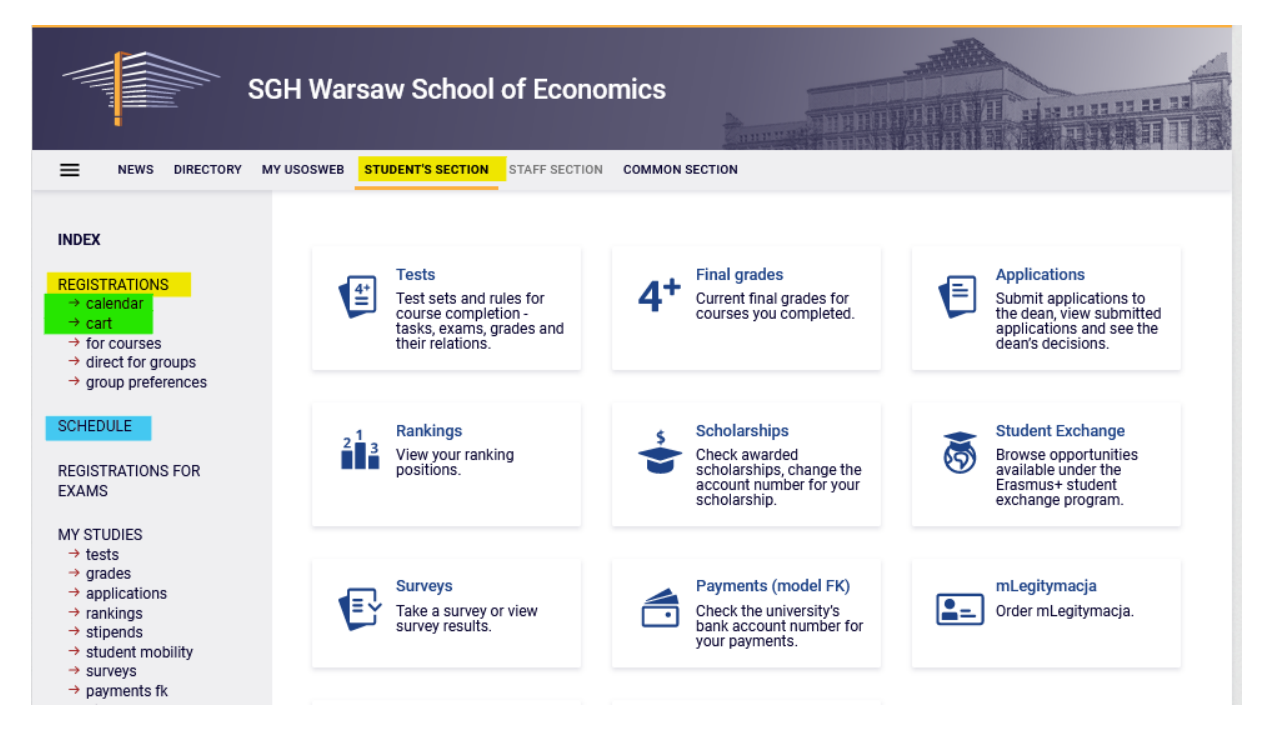

### Preferences

After choosing **STUDENT'S SECTION** tab you should go to **Calendar**:

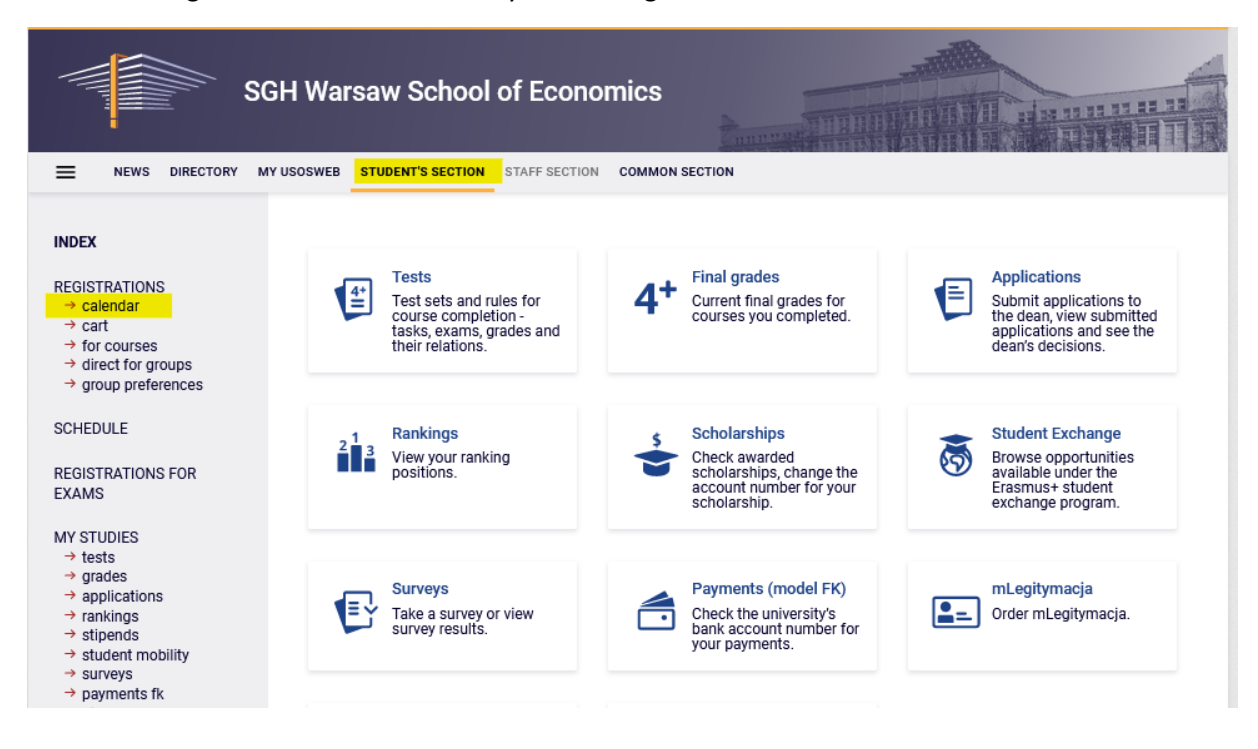

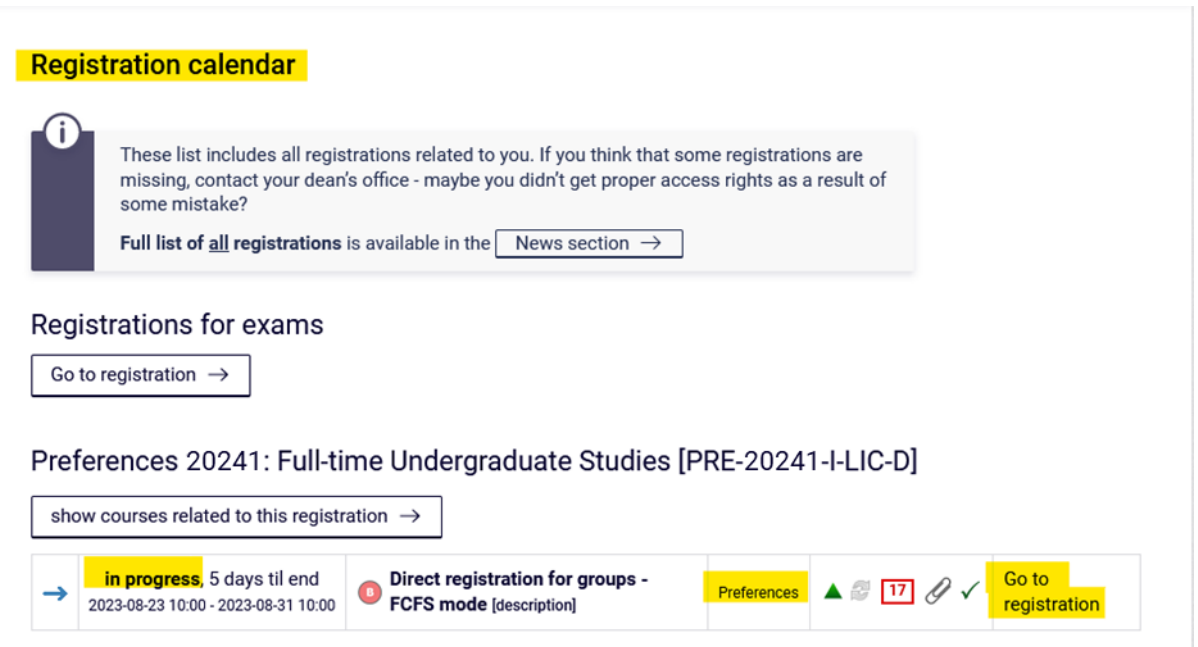

In **Registration calendar** the preferences will be available (subscription are made separately for each mode of study):

#### Choosing option **Go to registration** allows to submit preferences.

Visual after going to registration (list of all subjects available in preferences):

# Courses in registration<br>Preferences 20241: Full-time Undergraduate Studies PRE-20241-I-LIC-D

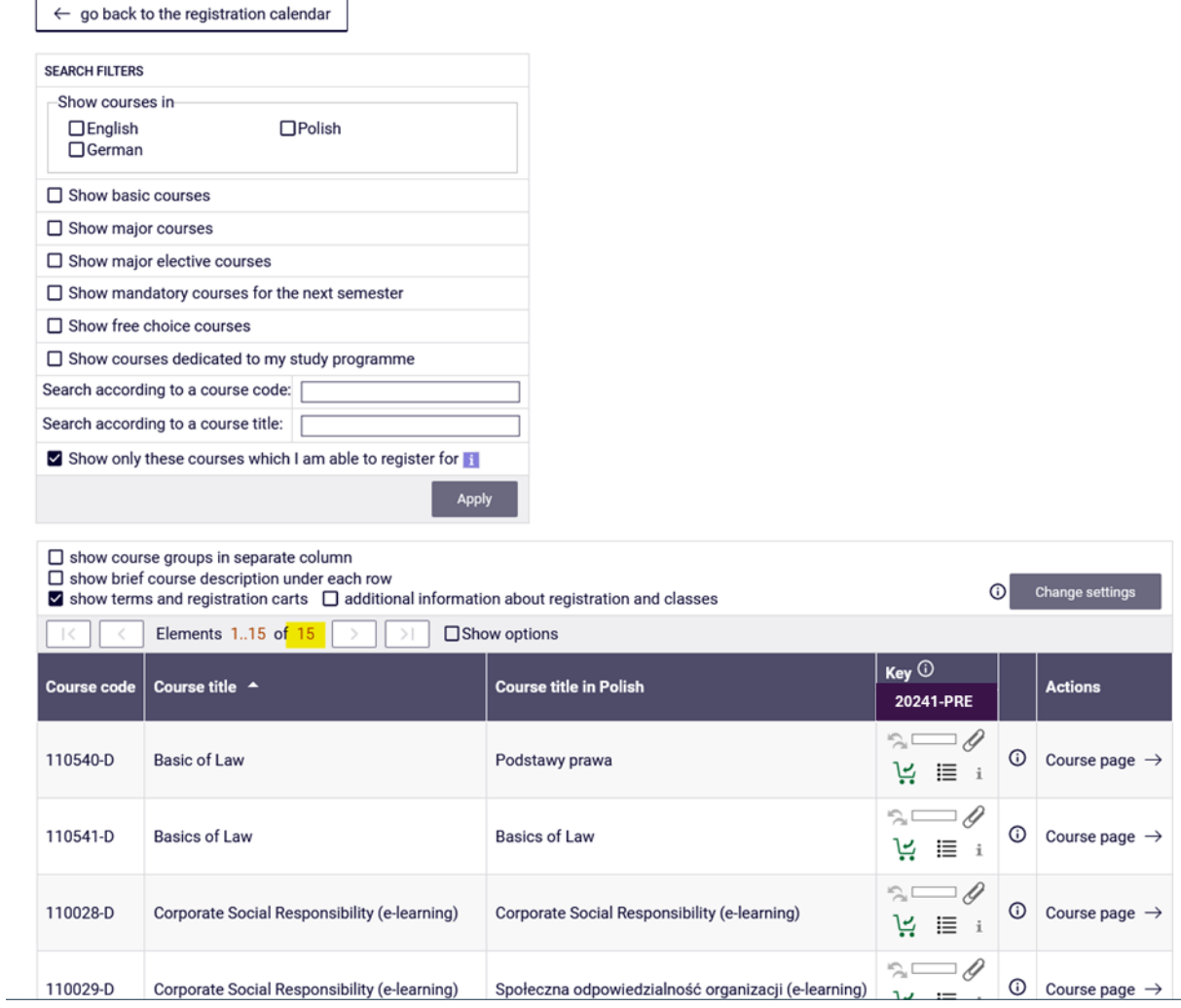

In preferences for students beginning the studes, mandatory subjects for first semester in given academic year are available.

It is possible to use the **filters** available in the registration.

For example, if you select a language (in the **Show only courses taught in language** filter), you will see courses taught only in the language of your choice:

# Courses in registration<br>Preferences 20241: Full-time Undergraduate Studies PRE-20241-I-LIC-D

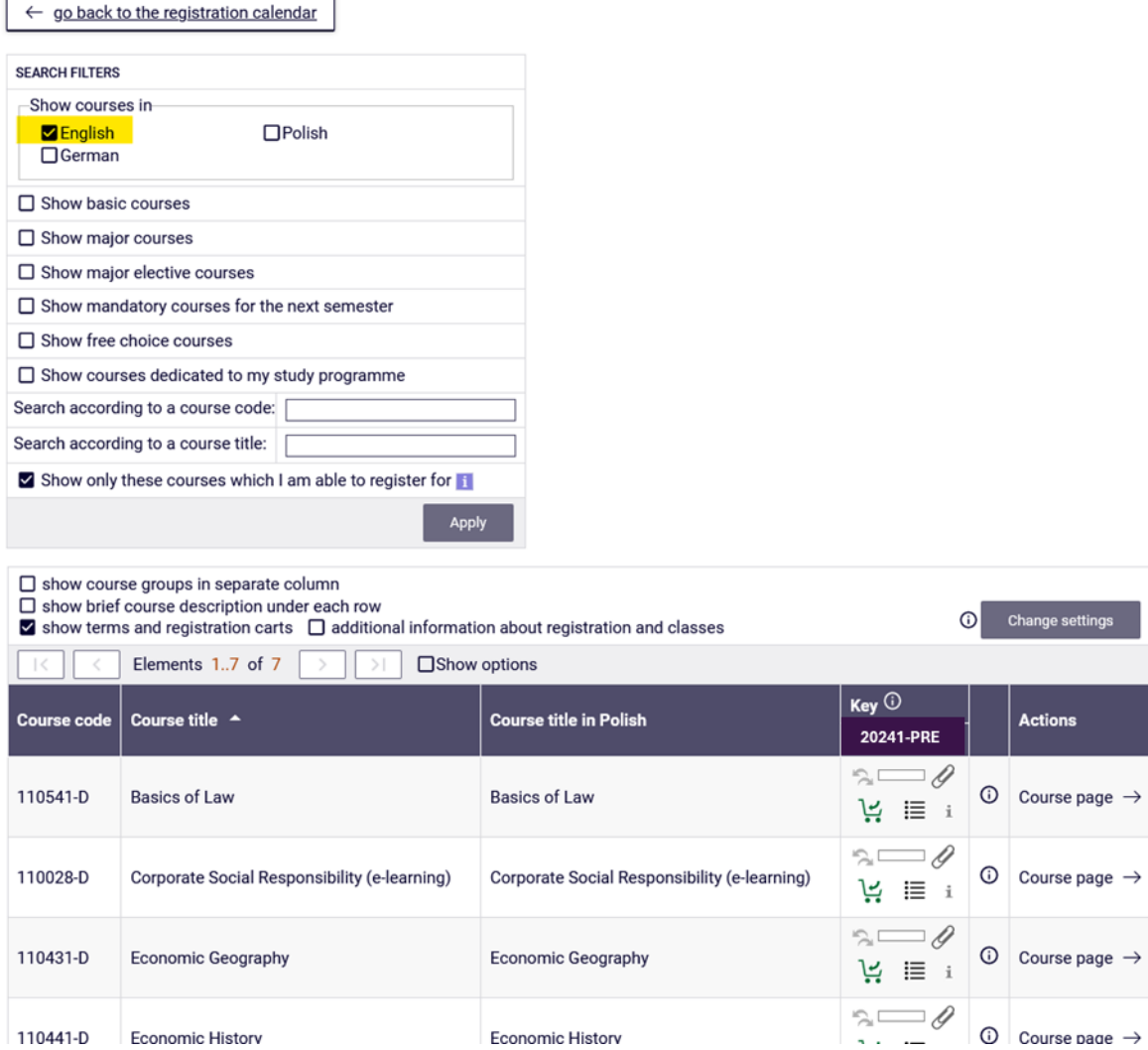

## If you select two languages, the list will include subjects taught in these two languages only:

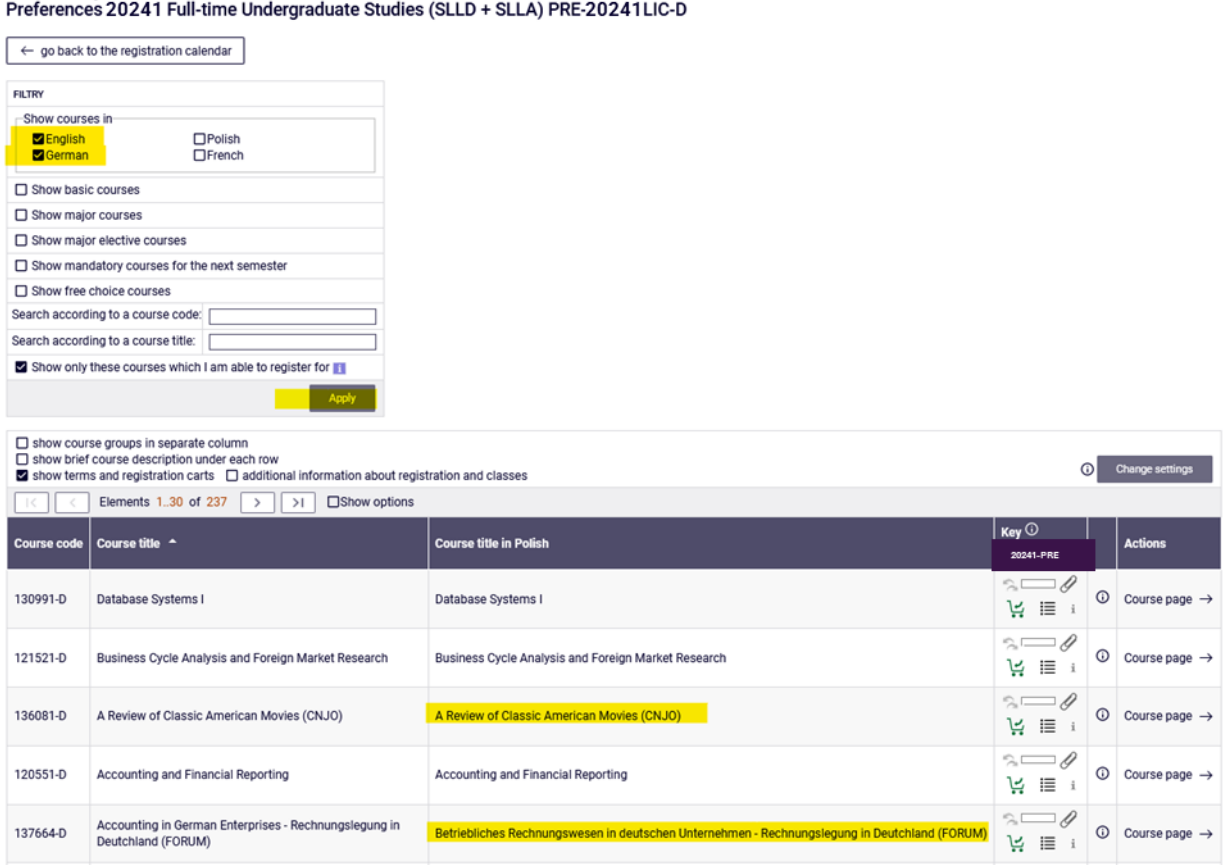

**Courses in registration** 

In case of choosing of the option **Show basic courses**, the list will include unrealized basic subjects:

Courses in registration<br>Preferences 20241: Full-time Undergraduate Studies PRE-20241-I-LIC-D

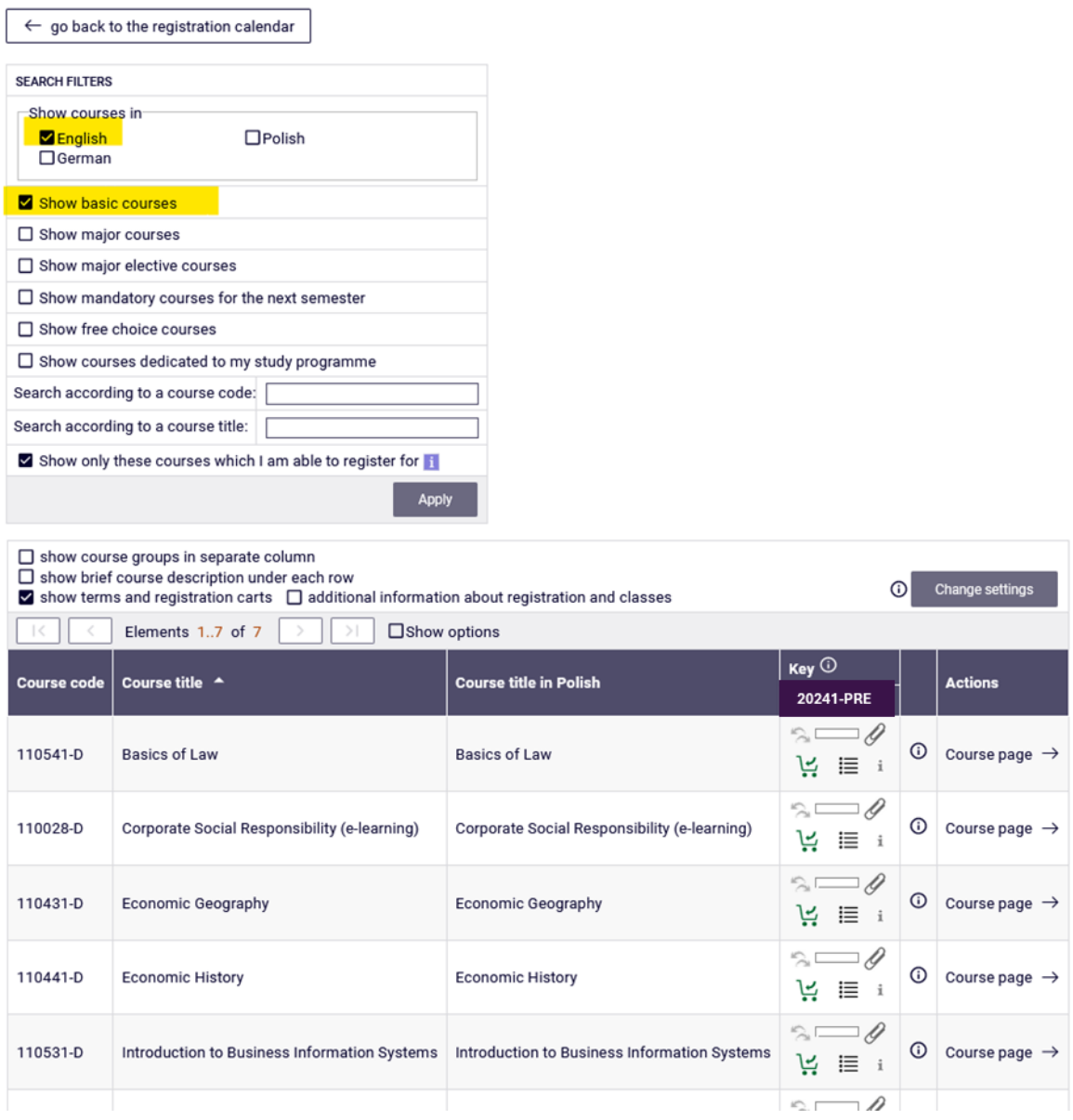

During the preferences there are no limit of places in groups, so regardless of the number of participants it is possible to sign up for any subject, to any group.

Information about the number of groups from a given subject and lecturers can be obtained by clicking on the icon:

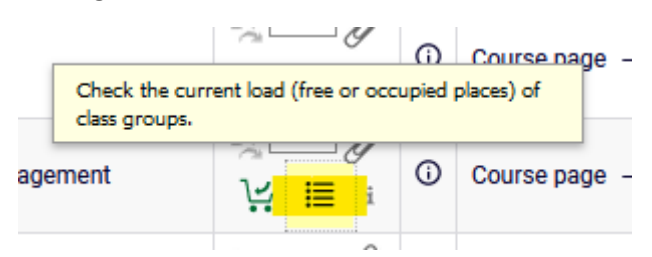

#### Basics of Law (20241-PRE) [110541-D] Preferences 20241: Full-time Undergraduate Studies [PRE-20241-I-LIC-D]

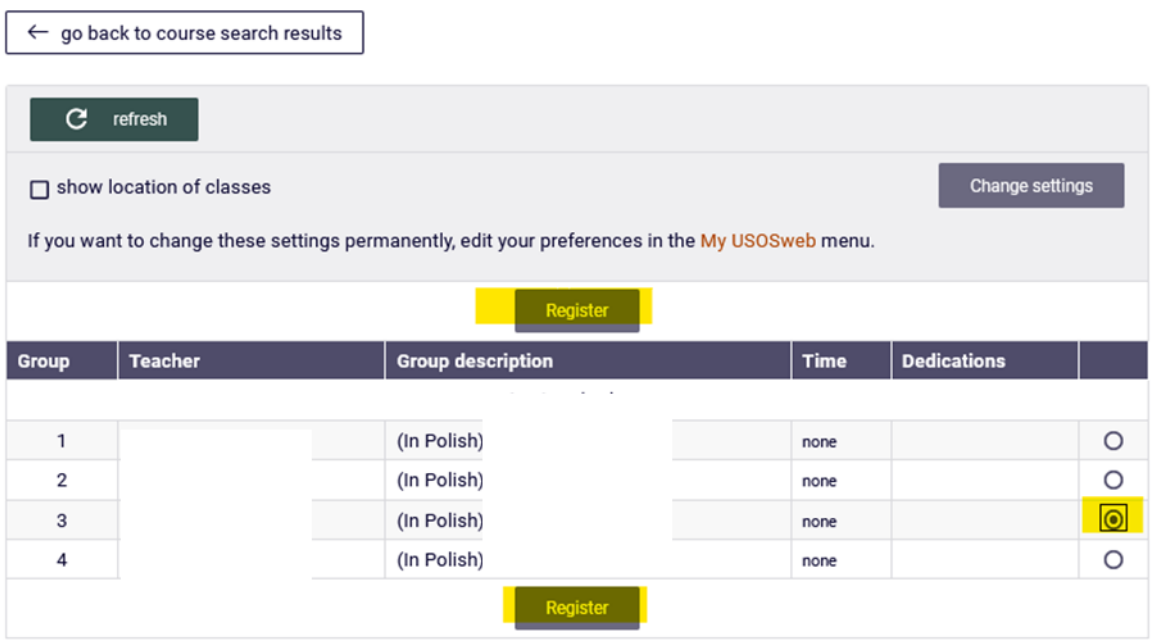

Subscription for a given subject is done by clicking on the green cart icon:

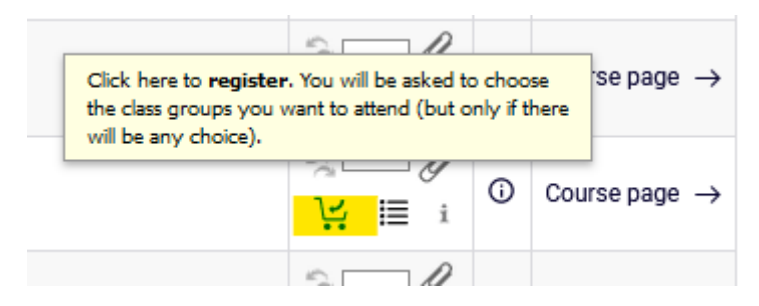

If there is only one group from a given subject (there is only one teacher), after pressing the green cart icon, the subject will be registered immediately and the corresponding message will appear:

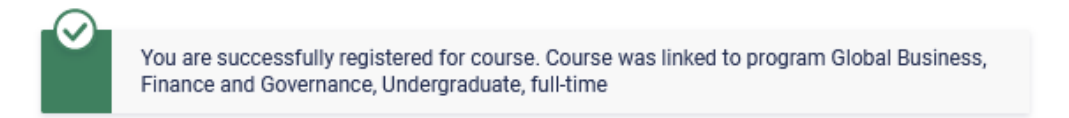

If you register for classes that have more than one group (multiple teachers), you must also select the name of the lecturer and the group after clicking the green basket icon. After clicking the "Register" button, the message above will appear and the registration for the subject will be completed:

#### Basics of Law (20241-PRE) [110541-D] Preferences 20241: Full-time Undergraduate Studies [PRE-20241-I-LIC-D]

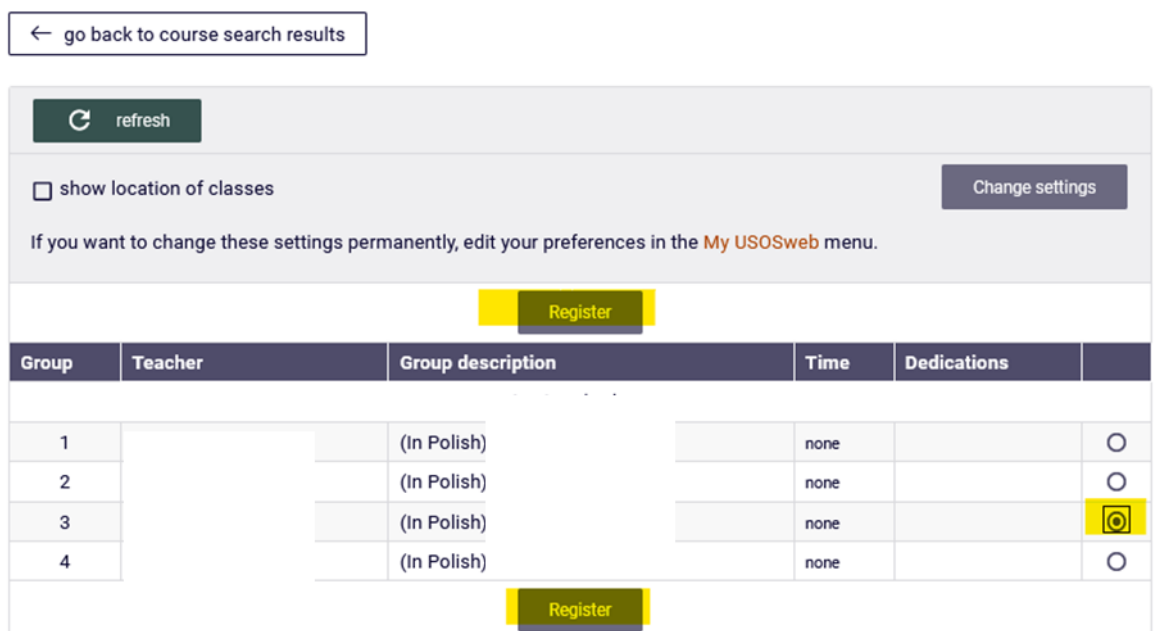

# Basics of Law (20241-PRE) [110541-D] Preferences 20241: Full-time Undergraduate Studies [PRE-20241-I-LIC-D]

You are successfully registered for course. Course was linked to program Quantitative Methods in Economics and Information Systems, Undergraduate, full-time. Refresh the page.

## Chosen subject will be visible in **cart**:

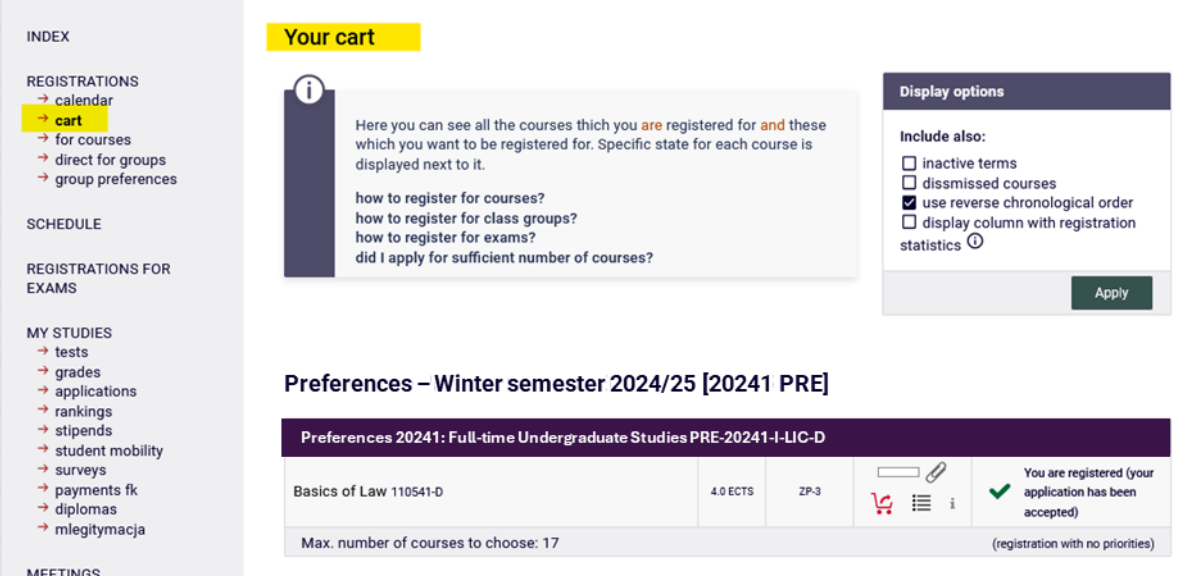

During the course of a given stage/turn of the declaration, it is possible to unsubscribe from the subject. To do this, click on the red basket icon:

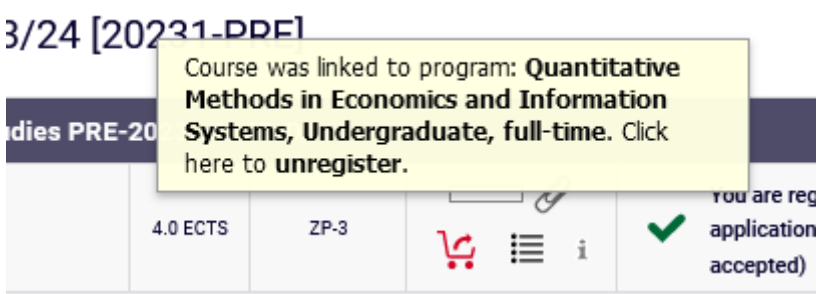

 $\equiv$ 

Before the subject will be removed from **Cart**, you need to confirm your choice:

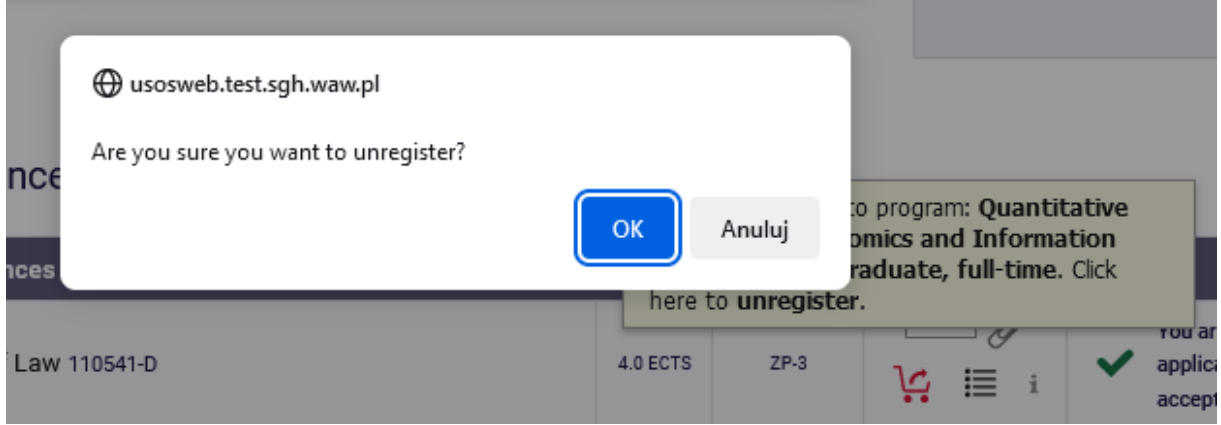

After unsubscribing from subject the message will appear:

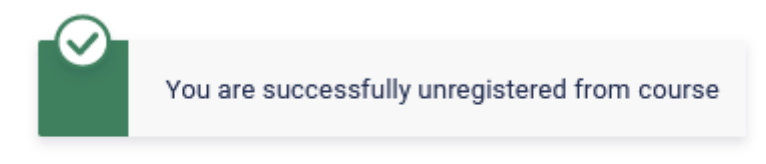

Your cart

In the available filters it is also possible to search for subject by code or title. After typing a part of the subject title, the list will contain all the subjects with the given phrase in the title:

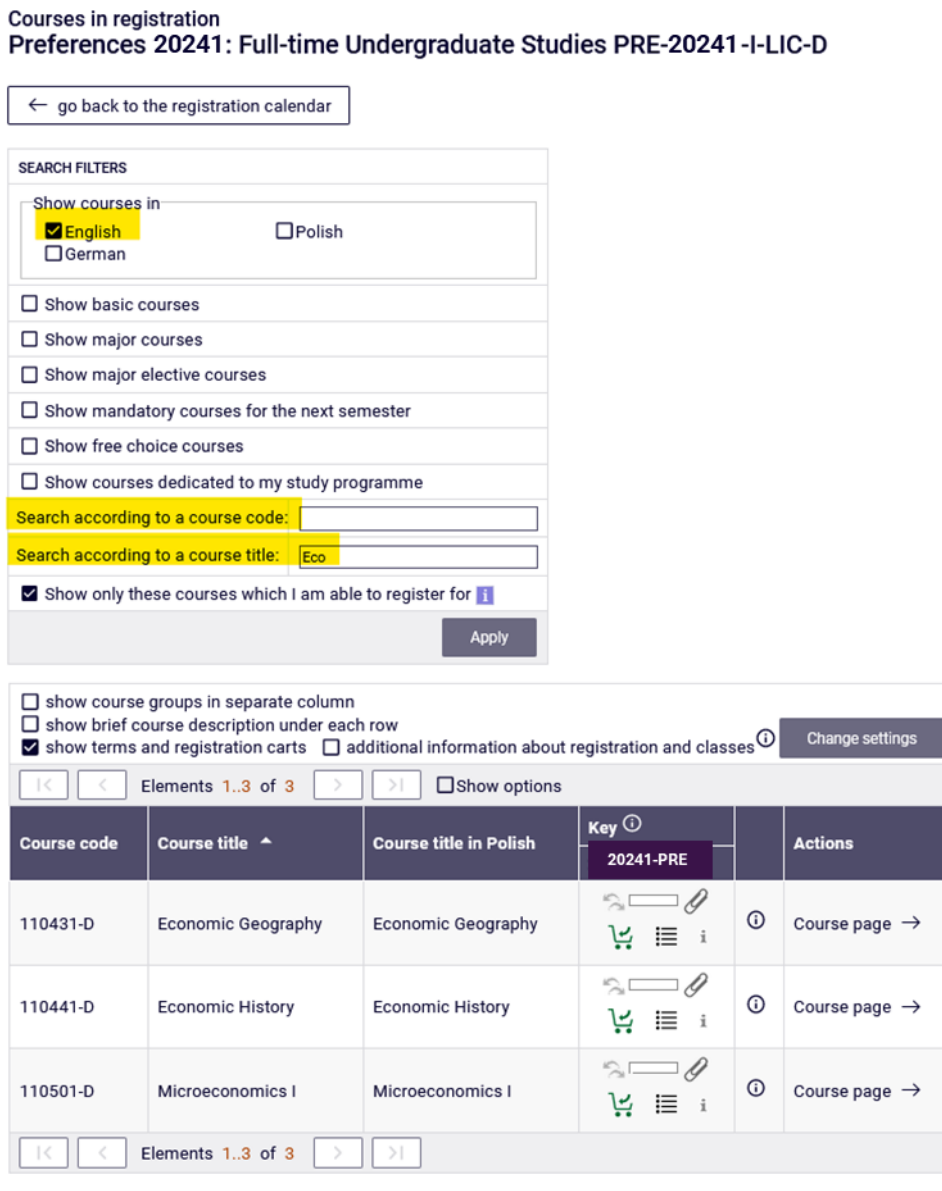

All chosen subjects with the group number and ECTS points amount for each subject (**IMPORTANT – there will be no information about overall amount of ECTS points**) will be visible in **Cart:** 

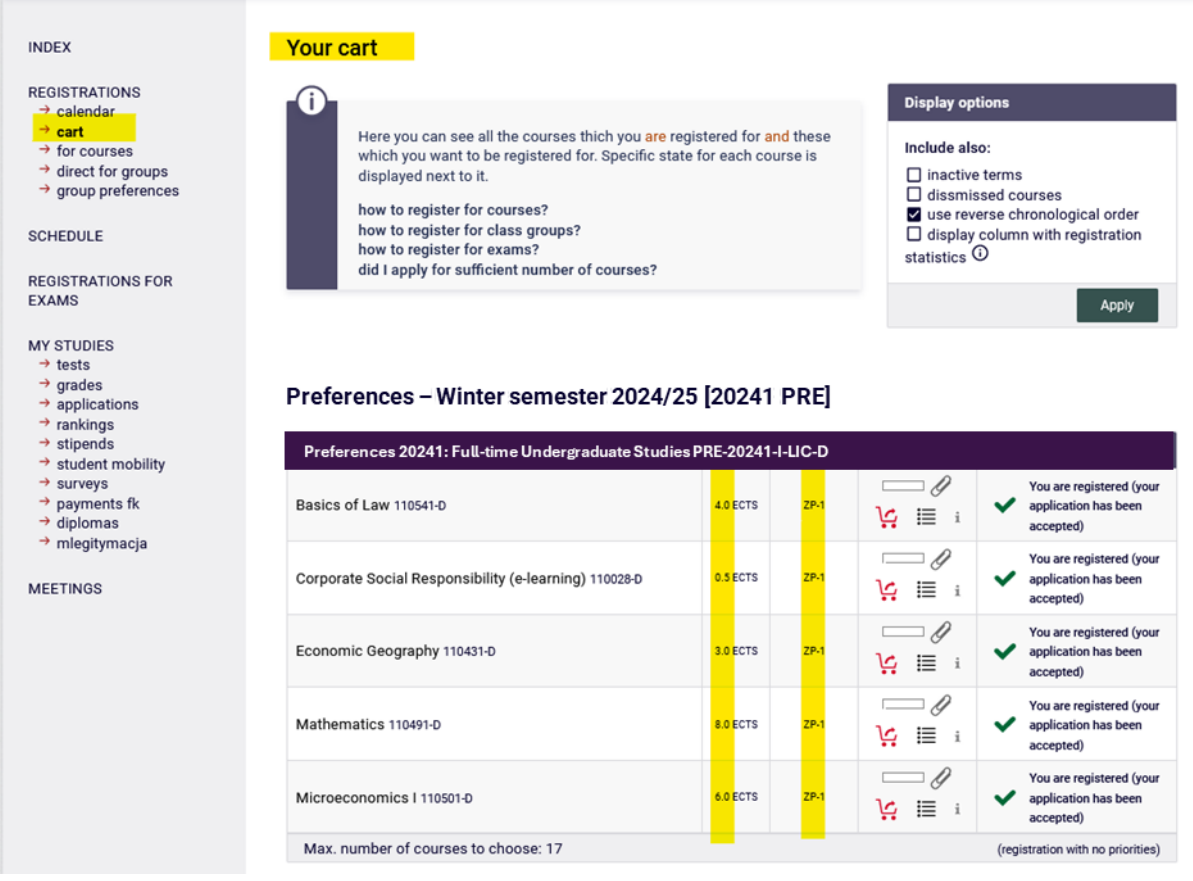

Information about the selected group can also be checked by selecting the icon:

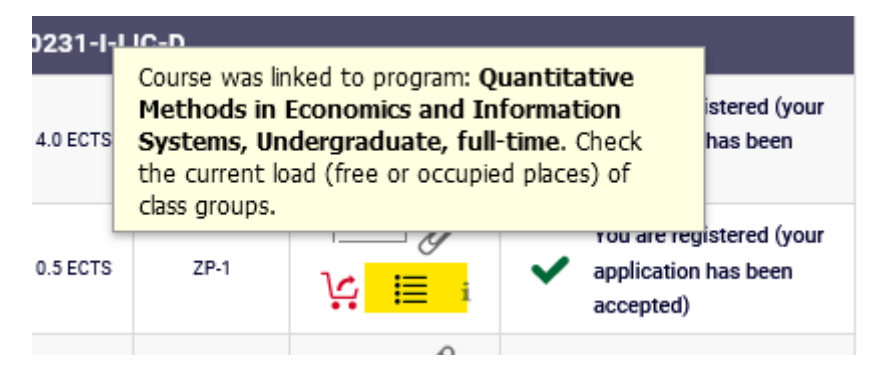

# Mathematics (20241-PRE) [110491-D]<br>Preferences 20241: Full-time Undergraduate Studies [PRE-20241-I-LIC-D]

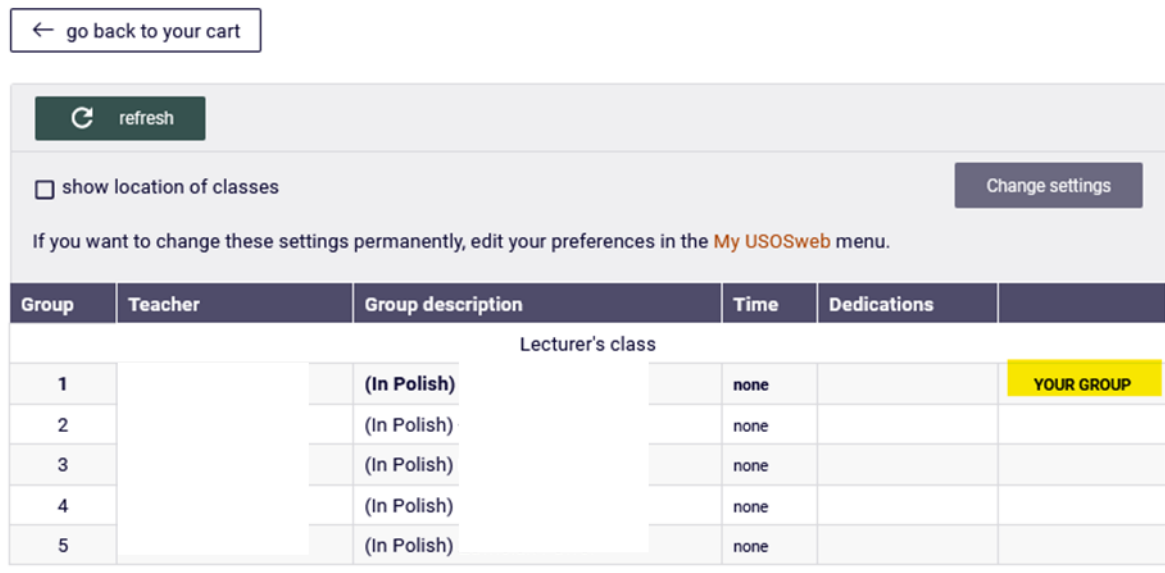

Until the end of the stage, it is possible to submit requests to join groups and withdraw them. At the end of the stage, there will be no possibility to unsubscribe from the subjects.